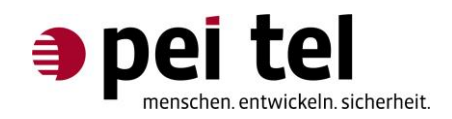

# **Das PTCarPhone 5 als Modem verwenden**

Application Note 1502

Revision: 1.1 Januar 2017

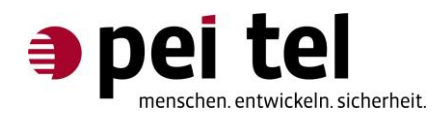

## **Inhaltsverzeichnis**

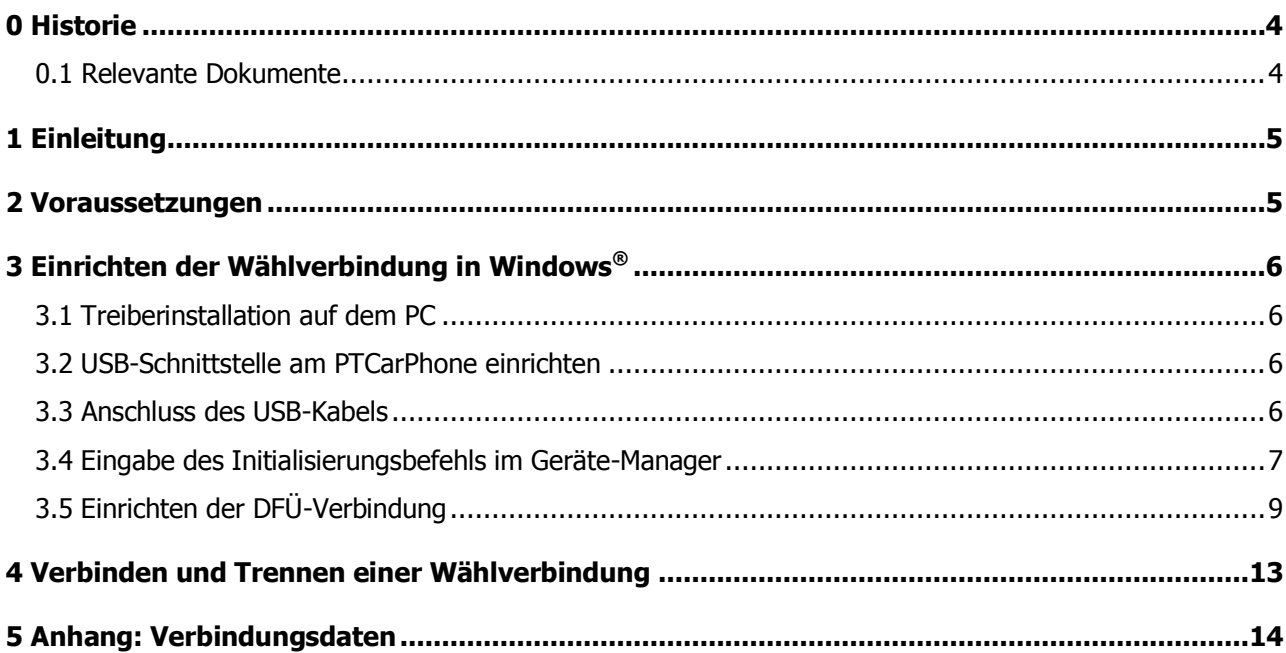

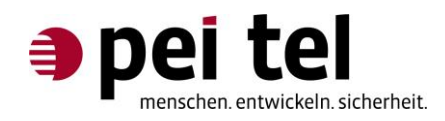

## **Abbildungsverzeichnis**

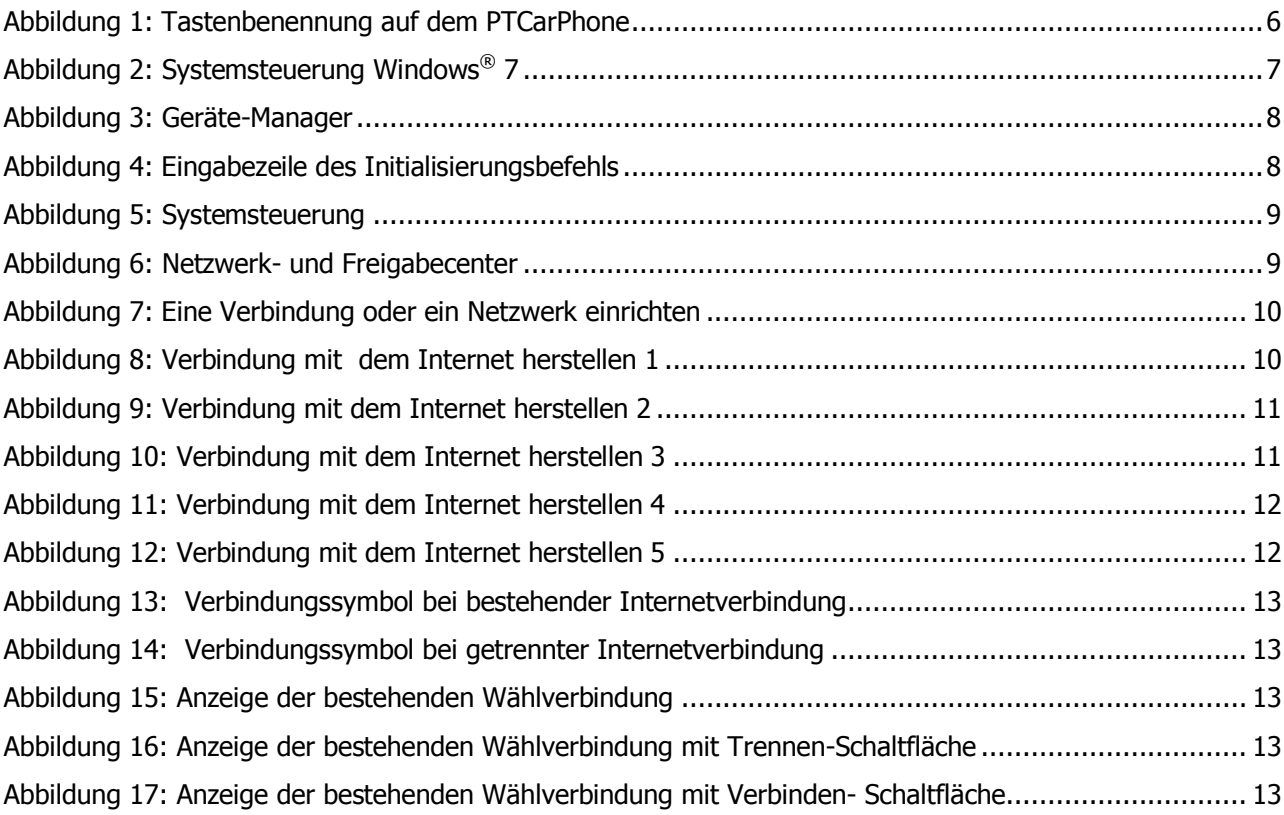

## **Tabellenverzeichnis**

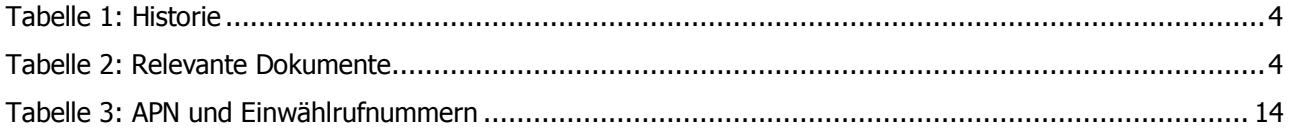

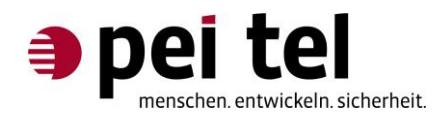

## <span id="page-3-0"></span>**0 Historie**

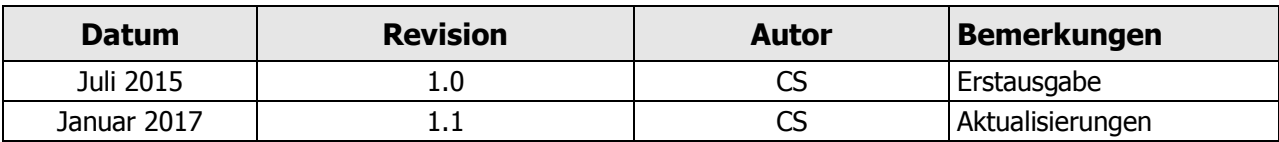

<span id="page-3-2"></span>Tabelle 1: Historie

#### <span id="page-3-1"></span>**0.1 Relevante Dokumente**

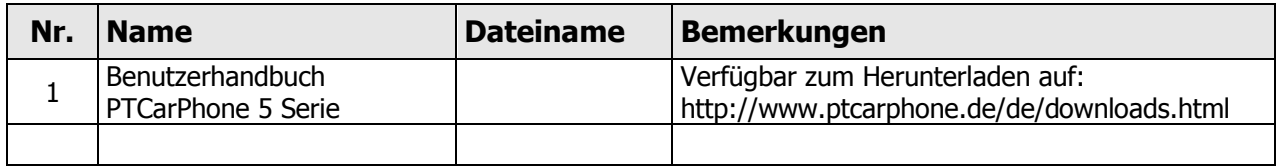

<span id="page-3-3"></span>Tabelle 2: Relevante Dokumente

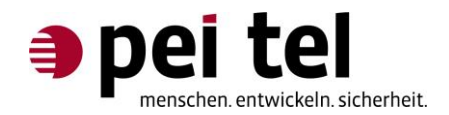

## <span id="page-4-0"></span>**1 Einleitung**

Dieses Dokument beschreibt das Einrichten einer Wahlverbindung über ein PTCarPhone 5 auf einem Windows® 7 PC (auch auf Windows® 10, Version 1607, Build 14393.693 getestet).

#### **Hinweis**:

Das aufgeführte Treiberpaket enthält Komponenten, die nicht unterstützt werden. Nur die im folgenden Dokument beschriebenen Elemente und Funktionen werden unterstützt.

#### <span id="page-4-1"></span>**2 Voraussetzungen**

- Ein Gerät der PTCarPhone 5 Serie mit UMTS-Modul
- USB-Kabel: USB-A-Stecker Mini-USB-B-Stecker
- Treiberpaket für Windows® (Das Treiberpaket können Sie bei pei tel anfragen)

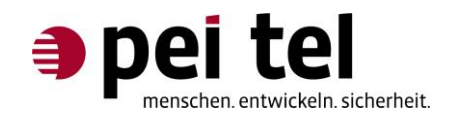

## <span id="page-5-0"></span>**3 Einrichten der Wählverbindung in Windows®**

#### <span id="page-5-1"></span>**3.1 Treiberinstallation auf dem PC**

Installieren Sie das Treiberpaket auf dem PC. Folgen Sie dazu dem Installationsassistenten.

#### <span id="page-5-2"></span>**3.2 USB-Schnittstelle am PTCarPhone einrichten**

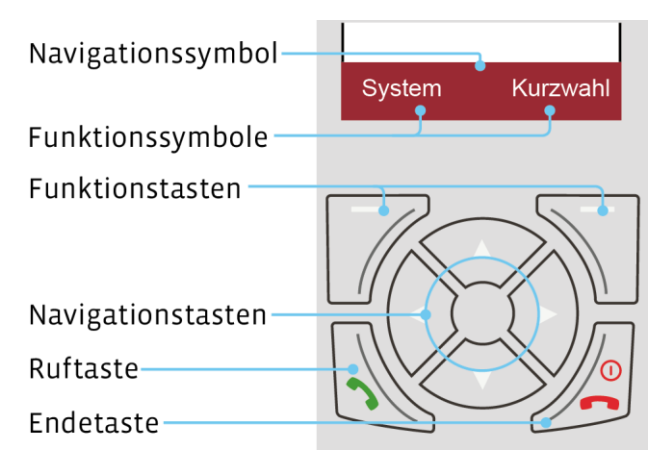

<span id="page-5-4"></span>Abbildung 1: Tastenbenennung auf dem PTCarPhone

Folgende Einstellung muss auf dem PTCarPhone vorgenommen werden:

- 1. Funktionstaste **System** drücken.
- 2. **Konfiguration** auswählen und mit der Funktionstaste **OK** bestätigen.
- 3. Den Geräte-Code eingeben. Der Geräte-Code ist bei Auslieferung 0000.
- 4. **USB-Schnittstelle** auswählen und mit der Funktionstaste **OK** bestätigen.
- 5. **Modem** auswählen und mit der Funktionstaste **OK** bestätigen.
- 6. Das Menü mit der **Endetaste** verlassen.

#### <span id="page-5-3"></span>**3.3 Anschluss des USB-Kabels**

Das USB-Kabel in die USB-Anschlüsse der Elektronikbox (TPU) und des PCs stecken.

Auf dem Bildschirm des PCs erscheint die Meldung "Neue Hardware gefunden" und die Gerätetreiber werden installiert.

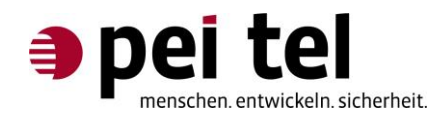

#### <span id="page-6-0"></span>**3.4 Eingabe des Initialisierungsbefehls im Geräte-Manager**

**HINWEIS:** Einige Initialisierungsbefehle sind bereits im PTCarPhone hinterlegt. Wenn es ohne nicht funktioniert, dann muss diese Befehlszeile eingetragen werden.

1. Den Geräte-Manager mit **Start > Systemsteuerung > Geräte-Manager** aufrufen:

<span id="page-6-1"></span>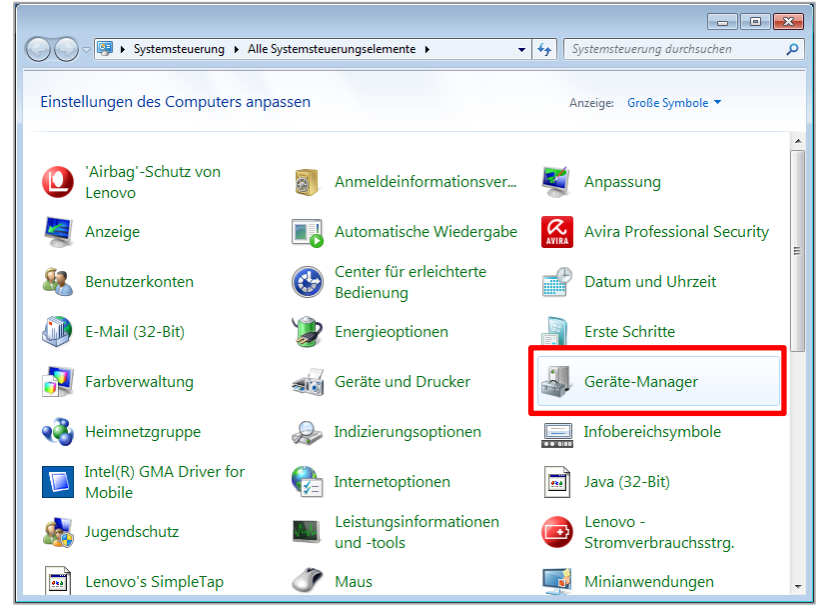

Abbildung 2: Systemsteuerung Windows® 7

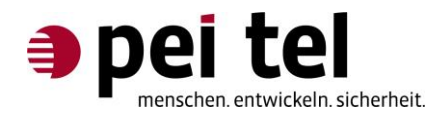

2. Im Gerätemanager muss unter Modem "Telit Mobile Highspeed Modem" angezeigt werden.

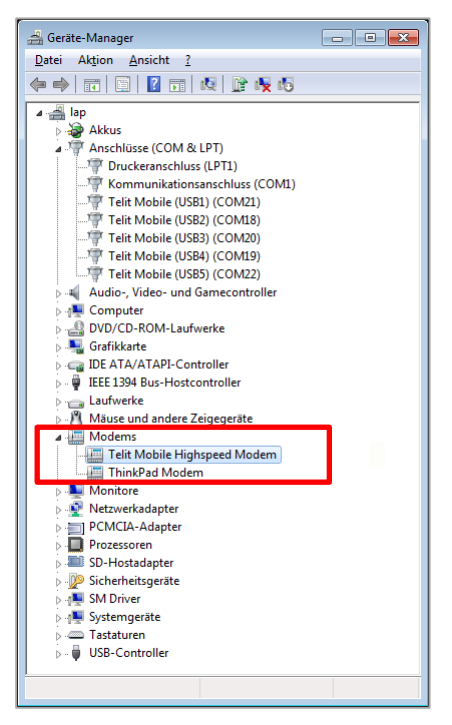

Abbildung 3: Geräte-Manager

<span id="page-7-0"></span>3. Rechts-Klick auf das "Telit Mobile Highspeed Modem", **Eigenschaften** auswählen. Auf der Karteikarte **Erweitert** den Initialisierungsbefehl Ihres Mobilfunkanbieters eingeben, und das Fenster mit **OK** schließen.

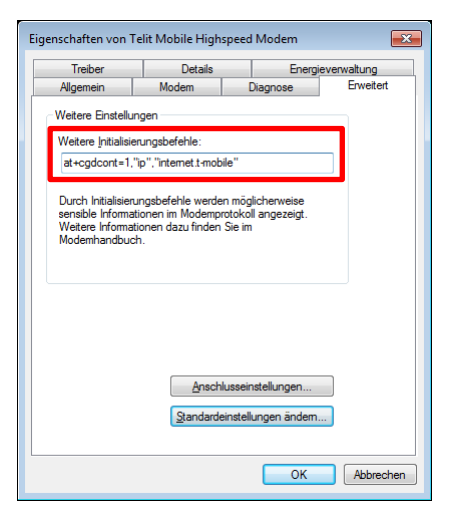

Abbildung 4: Eingabezeile des Initialisierungsbefehls

<span id="page-7-1"></span>Mehr zum Thema "Initialisierungsbefehle" finden Sie im Anhang.

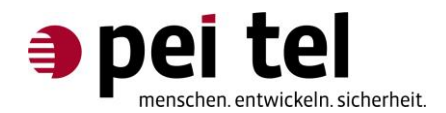

#### <span id="page-8-0"></span>**3.5 Einrichten der DFÜ-Verbindung**

1. Die Systemsteuerung mit **Start > Systemsteuerung** aufrufen und **Netzwerk- und Freigabecenter** öffnen.

|                                      |                                                     |                             |                                       |  |                                      |                           | $\bigoplus$<br>$\hskip10mm\hskip10mm\hskip10mm\hskip10mm\hskip10mm$ | $\mathbf{x}$   |  |
|--------------------------------------|-----------------------------------------------------|-----------------------------|---------------------------------------|--|--------------------------------------|---------------------------|---------------------------------------------------------------------|----------------|--|
|                                      | > Systemsteuerung > Alle Systemsteuerungselemente > |                             |                                       |  |                                      | $\mathbf{v}$ $\mathbf{t}$ | Systemsteuerung durchsuchen                                         | $\mathfrak{a}$ |  |
| Einstellungen des Computers anpassen |                                                     |                             |                                       |  |                                      |                           | Anzeige: Große Symbole ▼                                            |                |  |
|                                      | 'Airbag'-Schutz von<br><b>Lenovo</b>                |                             | Anmeldeinformationsver                |  | Anpassung                            |                           | Anzeige                                                             |                |  |
|                                      | Automatische Wiedergabe                             | $\mathcal{R}_{\text{WIRA}}$ | <b>Avira Professional Security</b>    |  | Benutzerkonten                       |                           | Center für erleichterte<br>Bedienung                                |                |  |
|                                      | Datum und Uhrzeit                                   |                             | E-Mail (32-Bit)                       |  | Energieoptionen                      |                           | <b>Erste Schritte</b>                                               |                |  |
|                                      | Farbverwaltung                                      | 本に記                         | Geräte und Drucker                    |  | Geräte-Manager                       |                           | Heimnetzgruppe                                                      |                |  |
|                                      | Indizierungsoptionen                                | $-0.000$                    | Infobereichsymbole                    |  | Intel(R) GMA Driver for<br>Mobile    |                           | Internetoptionen                                                    |                |  |
| $\frac{1}{2}$                        | Java (32-Bit)                                       |                             | Jugendschutz                          |  | Leistungsinformationen<br>und -tools |                           | Lenovo -<br>Stromverbrauchsstro                                     |                |  |
| $\overline{\mathbf{m}}$              | Lenovo's SimpleTap                                  |                             | Maus                                  |  | Minianwendungen                      |                           | <b>NEW Netzwerk- und</b><br>Freigabecenter                          |                |  |
|                                      | Ordneroptionen                                      |                             | Ortungs- und andere<br>Sensoren       |  | Power Manager (32-Bit)               |                           | Problembehandlung                                                   |                |  |
| $\mathbf{r}$                         | Programme und<br><b>Funktionen</b>                  |                             | RapidBoot HDD<br>Accelerator (32-Bit) |  | Region und Sprache                   |                           | RemoteApp- und<br>Desktopverbindungen                               |                |  |
|                                      | Schriftarten                                        | <b>Ma</b>                   | Sichern und<br>Wiederherstellen       |  | Sound                                |                           | Spracherkennung                                                     |                |  |
|                                      | Standardprogramme                                   |                             | Synchronisierungscenter               |  | System                               |                           | Taskleiste und Startmenü                                            |                |  |
|                                      | <b>Tastatur</b>                                     |                             | Telefon und Modem                     |  | Verwaltung                           |                           | Wartungscenter                                                      |                |  |

<span id="page-8-1"></span>Abbildung 5: Systemsteuerung

2. Auf **Neue Verbindung oder neues Netzwerk einrichten** klicken.

<span id="page-8-2"></span>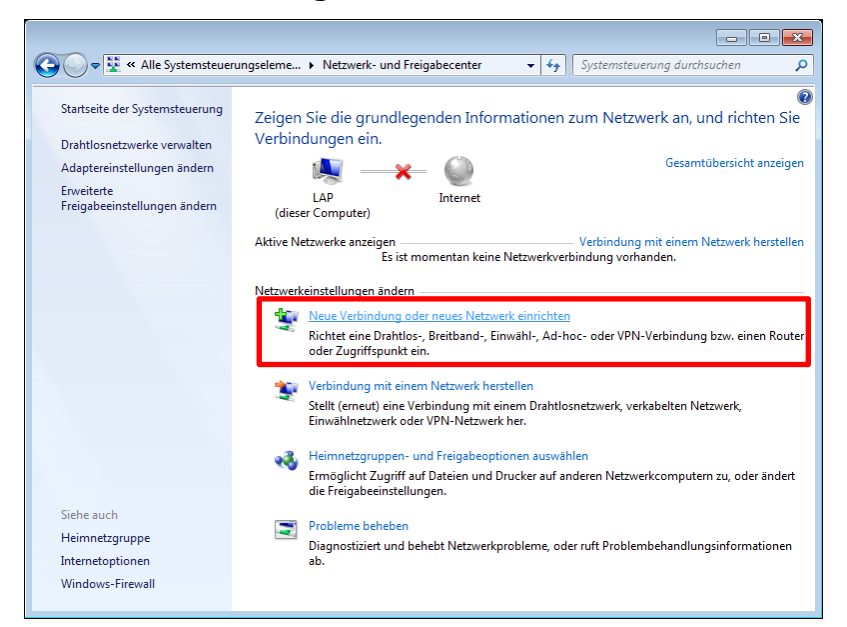

Abbildung 6: Netzwerk- und Freigabecenter

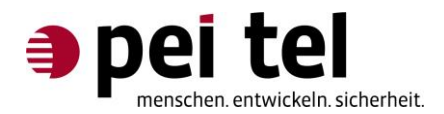

3. "Verbindung mit dem Internet herstellen" auswählen und **Weiter** klicken

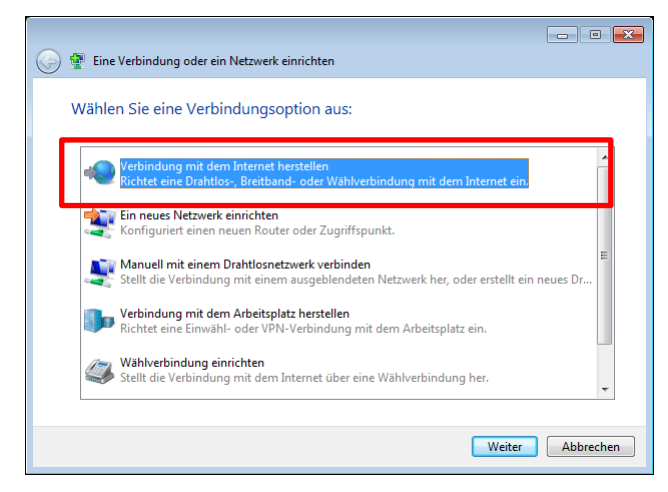

Abbildung 7: Eine Verbindung oder ein Netzwerk einrichten

<span id="page-9-0"></span>4. "Nein, eine neue Verbindung erstellen" auswählen und **Weiter** klicken.

<span id="page-9-1"></span>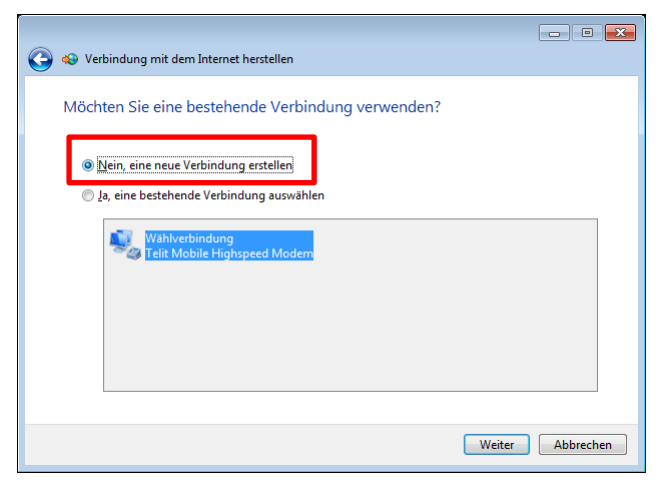

Abbildung 8: Verbindung mit dem Internet herstellen 1

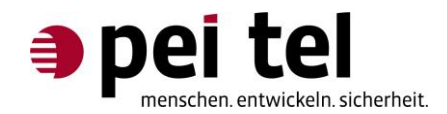

5. **Wählverbindung** anklicken.

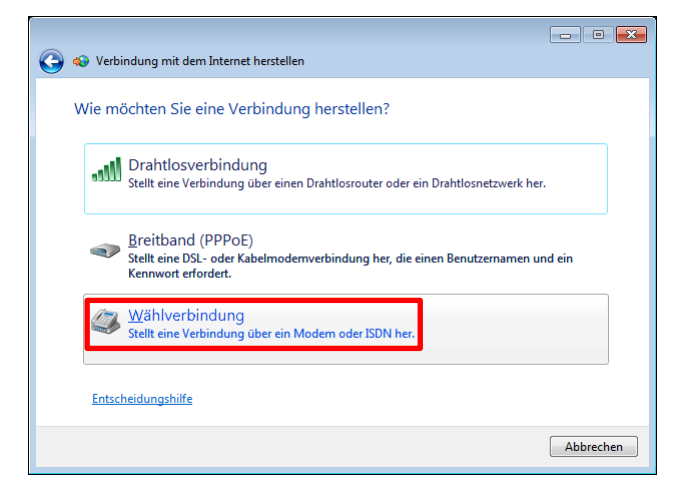

Abbildung 9: Verbindung mit dem Internet herstellen 2

<span id="page-10-0"></span>6. **Telit Mobile Highspeed Modem** anklicken.

<span id="page-10-1"></span>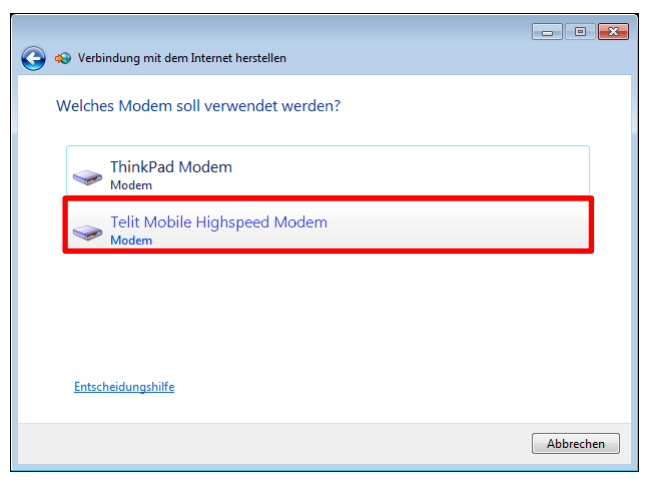

Abbildung 10: Verbindung mit dem Internet herstellen 3

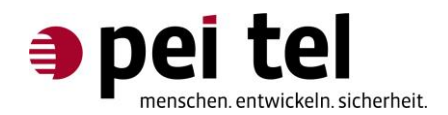

7. Als Einwählrufnummer **\*99#** (die Einwählrufnummer kann je nach Mobilfunkanbieter eine andere sein) eingeben und auf **Verbinden** klicken.

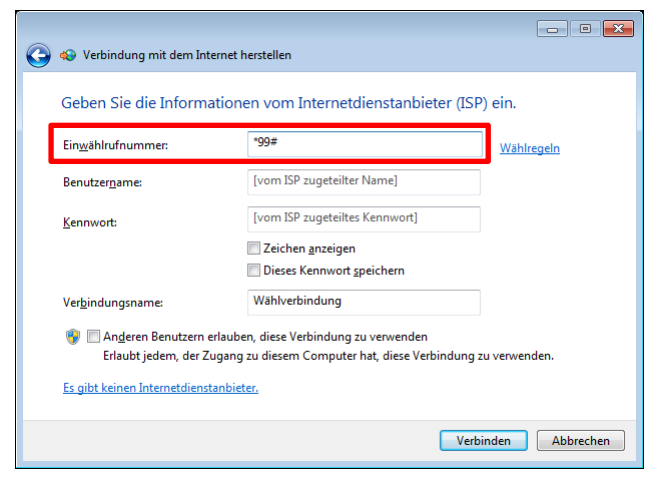

Abbildung 11: Verbindung mit dem Internet herstellen 4

<span id="page-11-0"></span>8. **Internetbrowser aufrufen** anklicken (empfohlen), um die Verbindung zu testen und das "Netzwerk und Freigabecenter" schließen.

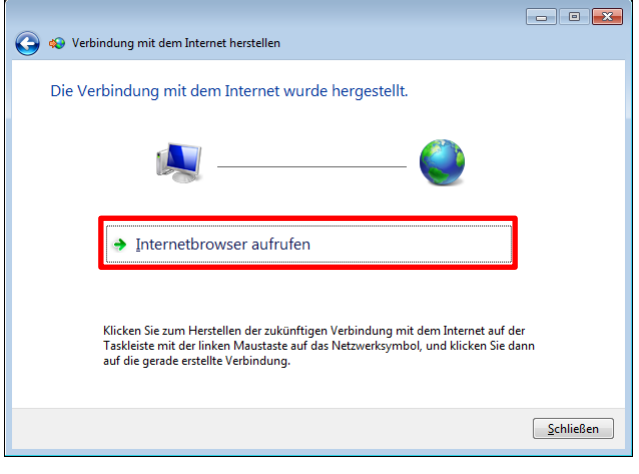

<span id="page-11-1"></span>Abbildung 12: Verbindung mit dem Internet herstellen 5

**HINWEIS:** Während dem Bestehen der Internetverbindung, steht das PTCarPhone weiter für alle anderen Funktionen zur Verfügung.

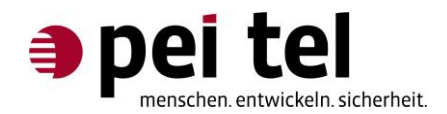

### <span id="page-12-0"></span>**4 Verbinden und Trennen einer Wählverbindung**

Die eingerichtete Wählverbindung kann über die Verbindungssymbole in Taskleiste getrennt und wieder verbunden werden:

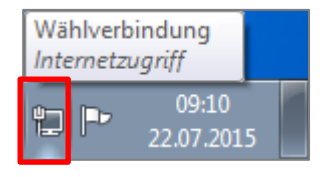

| Nicht verbunden - Es sind Verbindungen verfügbar. |  |                     |  |  |  |  |  |  |
|---------------------------------------------------|--|---------------------|--|--|--|--|--|--|
| EVRFDJHP                                          |  | 09:30<br>22.07.2015 |  |  |  |  |  |  |

<span id="page-12-1"></span>Abbildung 13: Verbindungssymbol bei bestehender Internetverbindung

<span id="page-12-2"></span>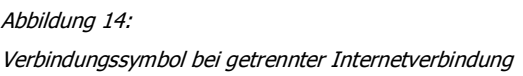

Durch Anklicken des Verbindungssymbols öffnet sich das Kontextmenü.

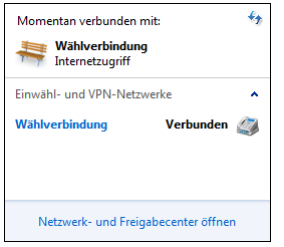

<span id="page-12-3"></span>Abbildung 15: Anzeige der bestehenden Wählverbindung

Durch Anklicken der Wählverbindung wird die Schaltfläche **Trennen** bzw. **Verbinden** verfügbar.

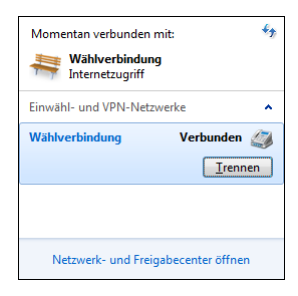

Abbildung 16: Anzeige der bestehenden Wählverbindung mit Trennen-Schaltfläche

<span id="page-12-4"></span>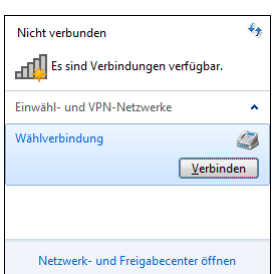

<span id="page-12-5"></span>Abbildung 17: Anzeige der nicht bestehenden Wählverbindung mit Verbinden- Schaltfläche

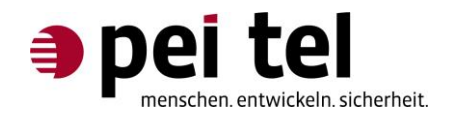

## <span id="page-13-0"></span>**5 Anhang: Verbindungsdaten**

Der Initialisierungsbefehl: **at+cgdcont=1,"IP","APN"**

Die APN und Einwählrufnummern können Sie folgender Tabelle entnehmen:

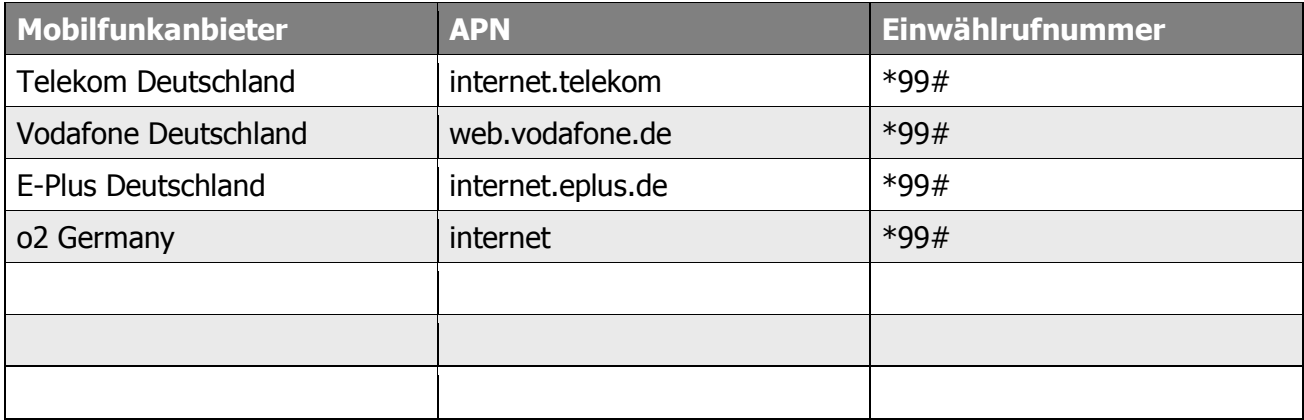

<span id="page-13-1"></span>Tabelle 3: APN und Einwählrufnummern

Daten weiterer Mobilfunkanbieter finden Sie im Internet.

## **ENDE DES DOKUMENTES**